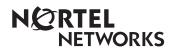

Enterprise Edge 2.0 Voice Messaging AMIS User Guide

www.nortelnetworks.com

© 2000 Nortel Networks P0911951 Issue 01

Download from Www.Somanuals.com. All Manuals Search And Download.

# Enterprise Edge 2.0 Voice Messaging AMIS User Guide

## Learning About AMIS

Audio Messaging Interchange Specification (AMIS) is a telecommunication solution to networking remote voice message systems. AMIS provides voice messaging to mailboxes at different sites on a communication network.

A network, as it is referred to here, is a collection of offices, locations or sites connected by a telecommunication link. Each site on the network must have AMIS installed and be enabled to send, receive or reply to Network Messages.

Network voice messaging occurs between mailboxes at different sites. For instance, a message recorded at an office in Cleveland, Ohio can be transferred directly to the appropriate mailbox at an office in Toronto, Ontario.

Each site on an AMIS network is assigned a Network Identification Number. This number distinguishes a site's country location, long distance and area codes and phone number.

AMIS is simple to use and lets you send a mailbox message to any destination on a network. To send messages to mailboxes at other sites you must know how to use Enterprise Edge Voice Messaging. This includes knowing how to open your mailbox, record, send and retrieve messages. For instructions about how to use Enterprise Edge Voice Messaging Features, refer to the *Enterprise Edge 2.0 Quick Reference Guide* or the *Enterprise Edge 2.0 Voice Messaging Reference Guide*.

Sending a message across an AMIS network is as easy as sending a voice message down the hall. There are three ways to send an AMIS Network Message. You can use:

- Direct Addressing
- Site-Based Addressing
- a Network Delivery Mailbox

See the figure <u>Sending a network message</u> on page 4 for an illustration of how AMIS network messages are sent.

The Site-Based Addressing information and the Network Delivery Mailbox numbers are set up by your System Administrator.

Note: Network messages can only be composed and sent from your mailbox. A network message **cannot** be sent by using the Leave Message Feature Code (Feature 980).

#### Sending a network message

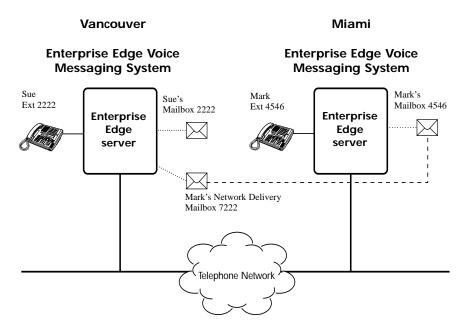

The figure <u>Sending a network message</u> illustrates how network messages are sent between different company sites on the same network. In this example, Sue works in the Vancouver office and Mark works in the Miami office. To send AMIS messages they can use:

- Direct Addressing
- Site-Based Addressing
- Mark's Network Delivery Mailbox

If Mark in Miami wants to send a message to Sue in Vancouver, he must use either Direct Addressing or Site-Based Addressing. Mark cannot send a message using a Network Delivery Mailbox because Sue does not have a Network Delivery Mailbox on the Miami system.

#### Direct Addressing

Direct Addressing lets you specify where a voice message is delivered. You can send a voice message to any person inside or outside of your company who has an AMIS address.

For Mark to use Direct Addressing, he needs two pieces of network delivery information before he can send a message. He needs the office phone number in Vancouver and Sue's mailbox number. After Mark records the message and enters the network delivery information, the network message is automatically delivered to Sue's mailbox.

#### Site-Based Addressing

Site-Based Addressing lets you specify where a voice message is delivered. You can send a voice message to any person inside or outside of your company who has an AMIS address.

For Mark to use Site-Based Addressing, he needs two pieces of network delivery information before he can send a message. He needs Vancouver's site prefix from his Miami System Administrator and Sue's mailbox number (2222) in Vancouver. After Mark records the message and enters the network delivery information, the network message is automatically delivered to Sue's mailbox.

### **Network Delivery Mailbox**

Network Delivery Mailboxes let callers at one site quickly and easily send messages to a mailbox at a remote location. Each Network Delivery Mailbox is assigned a local mailbox number identifying the destination site phone number, Line or Pool number, and Destination Mailbox number.

If you select a Network Delivery Mailbox, Enterprise Edge Voice Messaging automatically sends the message to the network address and mailbox you select. Enterprise Edge Voice Messaging automatically accesses the specified line, dials the destination site phone number and transmits the Network Message to the Target Mailbox. You only record a voice message and select the Network Delivery Mailbox number.

Since Mark has a Network Delivery Mailbox on the local Vancouver system, it is more convenient for Sue to send the message to Mark's Network Delivery Mailbox. For Sue to send a Network Delivery Mailbox message to Mark in Miami, she only needs to know Mark's Network Delivery mailbox number (7222). Although Mark's Network Delivery Mailbox appears on the Vancouver system, the message is automatically delivered to his mailbox in Miami.

## Sending an AMIS Network Message using Direct Addressing

Direct Addressing lets you send a voice message to a mailbox at a different location on a network. To use Direct Addressing you must know the destination site's phone number and the mailbox number of the person you want to send a message to.

**Note:** Ask your System Administrator for the destination site's phone number and mailbox numbers.

To use Direct Addressing:

| 1 D    |        |       |   | ົ     | <b>-</b> |   |
|--------|--------|-------|---|-------|----------|---|
| 1. Pre | ess∟⊦∈ | ature | 9 | 8 ] [ | 1 ]      | • |

| Pswd:<br>OTHR RETRY <u>OK</u>            | 2.  | Enter your password and press $\underline{OK}$ or $\underline{3}$ .                                                                                                    |
|------------------------------------------|-----|----------------------------------------------------------------------------------------------------|
| 0 new 0 saved<br>PLAY <u>REC</u> ADMIN   | 3.  | Press <u>REC</u> or 3.                                                                                                    |
| Record messa9e:<br>RETRY PAUSE <u>OK</u> | 4.  | At the tone, record your message and press $\underline{OK}$ to end the recording.                                                                                                    |
| Accept rec?<br>RETRY PLAY OK             | 5.  | Press $\underline{OK}$ or $\#$ to accept the message. Press <u>RETRY</u> to erase and re-record the message. Press <u>PLAY</u> to play the message.                                                                                                   |
| Mbox:<br>DIR QUIT                        | 6.  | Press # #.                                                                                                    |
| Address Type?<br>NETW <u>AMIS</u>        | 7.  | Press <u>AMIS</u> .                                                                                                    |
| Dest ph:<br>RETRY <u>OK</u>              | 8.  | Enter the destination site phone number and press $\underline{OK}$ .                                                                                                    |
| ≪≫<br>ADD OK                             | 9.  | Press $\underline{OK}$ to accept the destination phone number represented here by the <>>. Press $\underline{ADD}$ to add pauses to the destination phone number.                                                                                     |
| Dest mb:<br>RETRY <u>OK</u>              | 10. | Enter the destination mailbox number and press <u>OK</u> .                                                                                                    |
| AMIS ms9:<br>OPTS CC OTHR                | 11. | Press <u>OTHR</u> to go to the next display and review or<br>send the message as it is. Press <u>OPTS</u> to assign<br>message Delivery Options Certified, Urgent, or<br>Timed Delivery. Press <u>CC</u> to send the message to<br>another recipient. |
| Network ms9:<br>VIEW SEND                | 12. | Press <u>UIEW</u> if you want to review the destination<br>phone number and destination mailbox number that<br>you entered. Press <u>SEND</u> to send the message now.                                                                                |

| Will deliver                    |                                             |
|---------------------------------|---------------------------------------------|
| Ø new Ø saved<br>PLAY REC ADMIN | 13. Press $\boxed{RIs}$ to end the session. |

## Sending an AMIS Network Message using Site-Based Addressing

Site-Based Addressing lets you send a message to a mailbox at another location on the network. To use Site-Based Addressing to send a message, you must know the destination site's prefix and the mailbox number of the person you want to send the message to.

Ask your System Administrator for a list of the AMIS site prefixes and mailbox numbers on your network.

To use Site-Based Addressing:

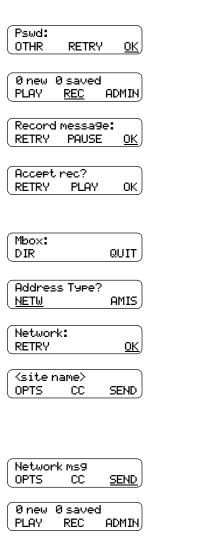

- 1. Press Feature 981.
- 2. Enter your password and press <u>OK</u> or #.
- 3. Press <u>REC</u> or <u>3</u>.
- 4. At the tone, record your message and press  $\underline{OK}$  to end the recording.
- Press <u>OK</u> or # to accept the message. Press <u>RETRY</u> to erase and re-record the message. Press <u>PLAY</u> to play the message.
- 6. Press # #.
- 7. Press <u>NETW</u>.
- 8. Enter the AMIS site prefix and mailbox number and press <u>OK</u> or <u>#</u>.
- Press <u>SEND</u> to send the message as it is. Press <u>OPTS</u> to assign message Delivery Options Certified, Urgent, or Timed Delivery. Press <u>CC</u> to send the message to another recipient.
- 10. Press  $\underline{SEND}$  to send the message now.
- 11. Press  $\square$  to end the session.

## Sending a Network Message using a Network Delivery Mailbox

A Network Delivery Mailbox is a pre-programmed direct address to a mailbox at a different site on the AMIS network. Network Delivery Mailboxes are created by your System Administrator. To send a message using a Network Delivery Mailbox, you need the Network Delivery Mailbox number. Ask your System Administrator for a list of Network Delivery Mailboxes or to create a Network Delivery Mailbox for you.

To send a message using a Network Delivery Mailbox:

1. Press Feature 9 8 1.

| Pswd:<br>OTHR RETRY <u>OK</u>            | 2. | Enter your password and press $\underline{OK}$ or $\#$ .                                                                                                    |
|------------------------------------------|----|----------------------------------------------------------------------------------------------------|
| Ø new Ø saved<br>PLAY <u>REC</u> ADMIN   | 3. | Press <u>REC</u> or 3.                                                                                                    |
| Record message:<br>RETRY PAUSE <u>OK</u> | 4. | At the tone, record your message and press $\underline{OK}$ to end the recording.                                                                                                    |
| Accept rec?<br>RETRY PLAY OK             | 5. | Press $\underline{OK}$ or $\#$ to accept the message. Press <u>RETRY</u> to erase and re-record the message. Press <u>PLAY</u> to play the message.                                                                                                    |
| Mbox:<br>DIR QUIT                        | 6. | Enter the Network Delivery Mailbox number.                                                                                                    |
| Seattle,sales<br>OPTS CC SEND            | 7. | Press <u>SEND</u> to send the message with a Normal<br>Delivery Option. Press <u>OPTS</u> to assign message<br>Delivery Options Certified, Urgent, or Timed<br>Delivery. Press <u>CC</u> to send the message to another<br>recipient.<br>Seattle sales is an example. The Network Delivery<br>Mailbox name appears in the display. |
| Ønew Øsaved<br>PLAY REC ADMIN            | 8. | Press RIs to end the session.                                                                                                    |

## **Replying to Network Messages**

When a Network Message is left in your mailbox, you can reply to the message using the Enterprise Edge Voice Messaging message Reply Feature. The Reply Feature must be enabled in order to reply to a message. For more information, see your System Administrator.

To reply to a Network Message:

1. Press Feature 9 8 1.

|                                           |     | _                                                                                                    |
|-------------------------------------------|-----|----------------------------------------------------------------------------------------------------|
| Pswd <b>:</b><br>OTHR RETRY <u>OK</u>     | 2.  | Enter your password and press $\underline{OK}$ or $[\#]$ .                                                                                                    |
| 1 new 2 saved<br><u>PLAY</u> REC ADMIN    | 3.  | Press PLAY or 2. Press 6 to listen to your saved messages.                                                                                                    |
| End of message<br><u>REPLY</u> ERASE NEXT | 4.  | Press <b><u>REPLY</u></b> after listening to your message.                                                                                                    |
| Reply netwrk ms9<br><u>MSG</u> QUIT       | 5.  | Press <u>MSG</u> .                                                                                                    |
| Reply to:<br>SNDR ALL                     | 6.  | Press <u>SNDR</u> to send your reply to the sender, or press <u>ALL</u> to send your reply to all the people that received the message.                                                                                                    |
| Record message:<br>RETRY PAUSE <u>OK</u>  | 7.  | At the tone, record your reply message and press $\underline{OK}$ to end the recording.                                                                                                    |
| Accept rec?<br>RETRY PLAY <u>OK</u>       | 8.  | Press <u>OK</u> to accept your recording.                                                                                                    |
| AMIS ms9:<br>OPTS CC OTHR                 | 9.  | Press <u>OTHR</u> to go to the next display and review or<br>send the message as it is. Press <u>OPTS</u> to assign<br>message Delivery Options Certified, Urgent or<br>Timed Delivery. Press <u>CC</u> to send the message to<br>another recipient. |
| Network ms9:<br>VIEW SEND                 | 10. | Press <u>SEND</u> to send the message now. Press $\bigcup$ if you want to review the number that you entered.                                                                                                    |
| End of message<br>REPLY ERASE NEXT        | 11. | Press RIs to end the session.                                                                                                    |

Free Manuals Download Website <u>http://myh66.com</u> <u>http://usermanuals.us</u> <u>http://www.somanuals.com</u> <u>http://www.4manuals.cc</u> <u>http://www.4manuals.cc</u> <u>http://www.4manuals.cc</u> <u>http://www.4manuals.com</u> <u>http://www.404manual.com</u> <u>http://www.luxmanual.com</u> <u>http://aubethermostatmanual.com</u> Golf course search by state

http://golfingnear.com Email search by domain

http://emailbydomain.com Auto manuals search

http://auto.somanuals.com TV manuals search

http://tv.somanuals.com